## **VASCERN Mobile Application User Guide**

- **1. To login to your account you must go to:<https://vascern.azurewebsites.net/>**
	- COREUI Log in Dashboard Home / Admin Languages Log in **Diseases** Use a local account to log in. Association Email **HCP Centers** admin@admin.it Disease  $\Rightarrow$  HCP Password Disease <=> Association Association <=> HCP  $\Box$  Remember me? Create new user  $\frac{1}{2}$  and  $\frac{1}{2}$  and  $\frac{1}{2}$  and  $\frac{1}{2}$ User list Forgot your password? Vascern © 2019 vascern. Powered by Vascerr
	- Sign in with the login credentials we've sent you

**2. Once logged in, on the left hand side select HCP Centers, if you are a Full Member, Affiliated Partner or Referral HCP. Select Association if you are an association.** 

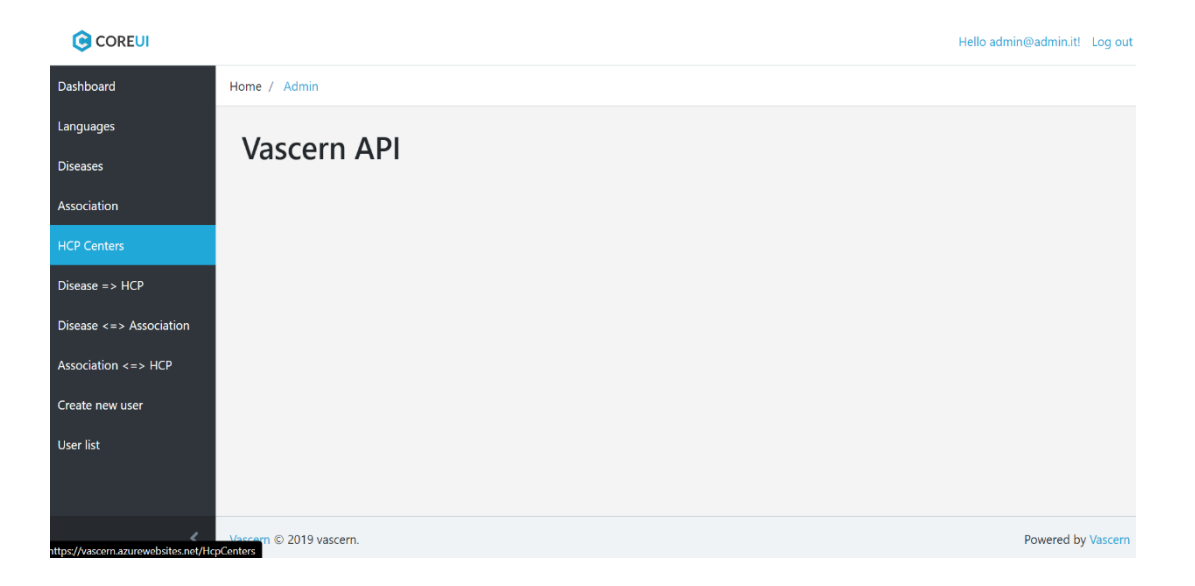

- Once you select your HCP or Association from the list, to edit your dataset, you need to select "Edit dataset", seen below

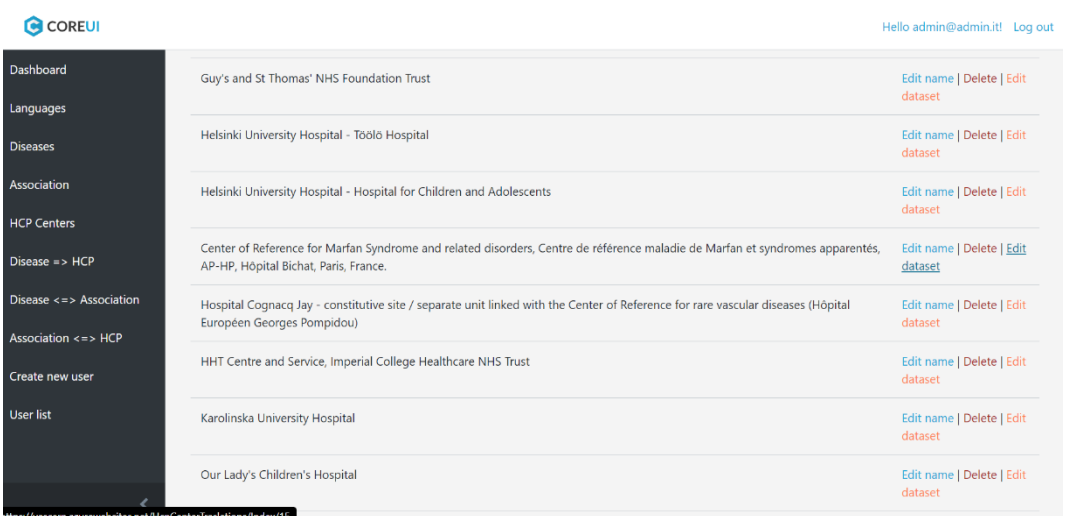

- And once inside the dataset, select "Edit" seen below

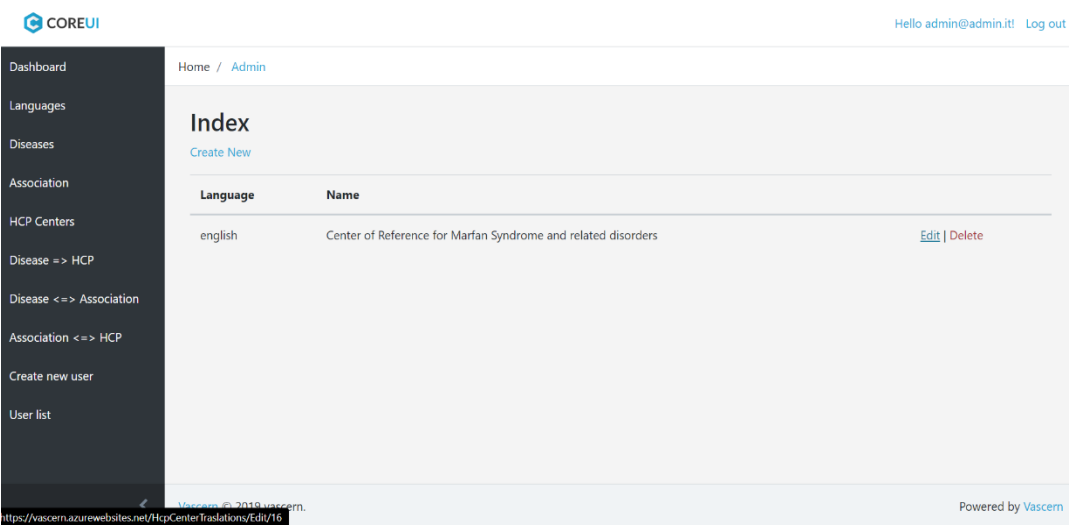

- When finished editing click "Save" on the bottom of the page

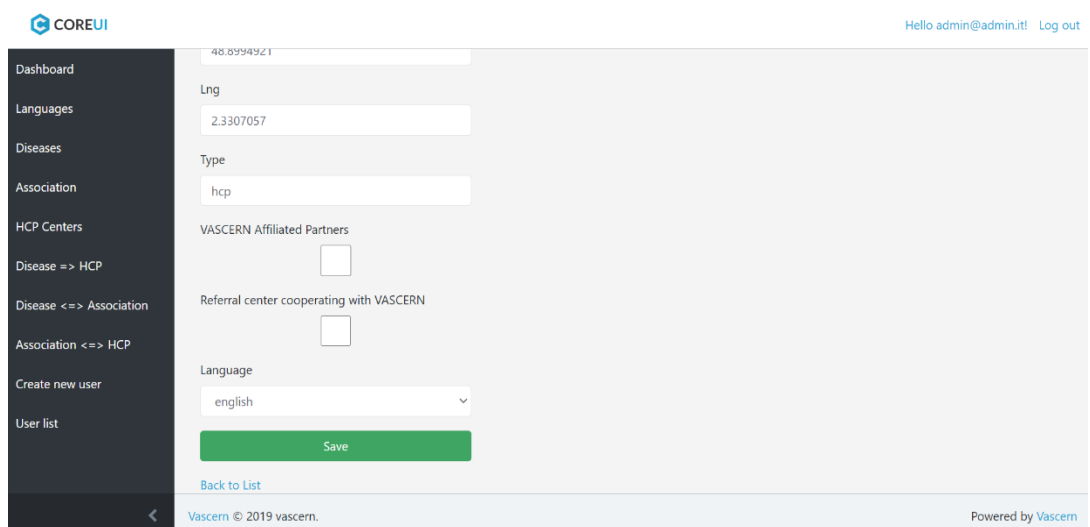